**MISE EN PRODUCTION DE LA V1.8 ANNONCE CALENDRIER PREVISIONNEL**

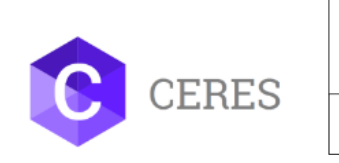

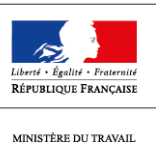

# CERES (CERtifications EmploiS)

Dans un but d'amélioration constante, la mission des politiques de certifications professionnelles (MPCP) et la mission ingénierie des systèmes d'information (MISI) ont planifié la mise en production régulière de versions correctives pour CERES.

## **Evolutions apportées par la v1.8 :**

Si ce message ne s'affiche pas correctement, [cliquez ici](http://link.diffusion.travail.gouv.fr/m2?r=uDViMTE0NTU2Yjg1YjUzNjA2NmQ5MWJhMsQQCSNDI1XiT9C10JwH0KHQui0X0I8FxBDQu3nQokbQhNDQR_bQswU30LrsakANvGZhbm55LnNhbmpvc2VAZW1wbG9pLmdvdXYuZnKg3AAcs0VNQUlMX0NPUlJFQ1RJT05fSUSgrk9SSUdJTl9LSU5EX0lEpFhMU1i2Z2doc2FJczhUR2lXOWlFcWxBRzhZZ6C2TjdvcDFsSHdTSHFEdFFBZUlSRDV3d6CxT1JJR0lOX0NBUFRJT05fSUTZI2xpc3RlX2RpZmZ1c2lvbl9jb21tX21lcF9jZXJlcy54bHN4tmpPY3dPam5aVHhLaTNtVjVKVlppb3egtmRXNDItMy10VHdlUzFWb3B2RFVoMGegqFNUQVRFX0lEp1Vua25vd262b3pIS2hzamlScUc2RktjRE9hc0hnZ6C2N0pLODJVSTNUTS0zd0JnNnFwZS04QaC2V2d3enRwZW1UeEdSLTRPV0wxY0NvUaC2ekkwa1pTM01UbktvTVBSUFh6dEJwZ6C2SkhKdkN2eFpSbU9MOVMtdTBoc3VBd6CzUEhPTkVfQ09SUkVDVElPTl9JRKC2R0JtenNRNFZRVnlLZGdHcjU0N2FUQaC2anpUQkF0bDVTT2VyYkNsa29IM3BKUaC2d04wZS1VZ2RUMmFxX3pNQjlNc3J0Z6C2Qnlab1Flc3hTLUtQMkJCOG5GbDcxd6C2UG9DMHBMQ3hRVXUwYmg3RHlxd2k2Z6C2ZlhaVmdyNVVRZ21LZ29leFNpQkJCZ7dTQU4gSk9TRSwgRmFubnkgKERHRUZQKbZmNmMxQWhiQlNQcUV2NjJYUldJSzdBoLZxbXBpcjY5alI5T3ZVejF0QnNSYTB3oLZkdWZKOXllclRjU0dCMWtmaFhNMlh3oLZCLW5YY2dPRFRPS2c4STBoX0FTRENRoLZnV2l1R2Iwd1I5dWNzMkhiUEZNbUV3oKpDT05UQUNUX0lEtnUzbWlSb1RRUl9hekJUZTY3R3BBRFG2eld6Wmo0Vm1SWi1QNnBrVHl1cGd1QaC2bW1NUVpQQmNUZEM2N2NCeUMxQXJZZ6A=) 

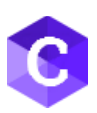

# Communication CERES v 1.8

Une nouvelle version de CERES sera disponible à partir du 27 avril 2020. La mise en production de cette nouvelle version est prévue entre 12h et 15h, CERES ne sera donc pas utilisable pendant ce créneau. Vous trouverez ci-dessous les changements induits par cette nouvelle version.

Ces informations sont disponibles sur le site responsable de session : <https://www.responsabledesession.fr/>

# **ÉVOLUTIONS APPORTÉES PAR LA V 1.8**

**MODULE « CANDIDAT », MODULE « JURY », MODULE « AGREMENTS », MODULE « CONTROLES » - Historique des actions dans CERES : Candidats / Jurys / Agréments / Contrôles**

**>** A présent, avec un profil « DGEFP », « DIRECCTE », « UD », « ACC », « centre » l'historisation des actions des utilisateurs sera visible ou enrichie dans des blocs « traçabilité » des modules Candidas, Jury, Agréments et Contrôles. Cela permet une meilleure compréhension des actions de chacun :

#### 1. FICHE CANDIDAT

- Création (date + utilisateur)
- Dernière Validation (date + utilisateur)
- Dernier passage en mode brouillon (date + utilisateur)
- Dernière modification (date + utilisateur)

#### 2. FICHE JURY

- Création (date + utilisateur)
- Dernière validation (date + utilisateur)
- Dernière modification (date + utilisateur)
- Dernière activation (date + utilisateur)
- Dernière inactivation (date + utilisateur)

*NB : Lorsque le juré est validé, il est automatiquement activé.*

- 3. FICHE AGRÉMENT
- Création (date + utilisateur)
- Dernière validation (date + utilisateur)
- Dernière mise en brouillon (date + utilisateur)
- Dernière suspension (date + utilisateur)
- Dernière réactivation (date + utilisateur)
- Dernier retrait (date + utilisateur)
- Dernière modification (date + utilisateur)
- 4. FICHE CONTRÔLE
- Création (date + utilisateur)
- Dernière validation (date + utilisateur)
- Dernière modification (date + utilisateur)

*NB : certains éléments historisés avant le 27 avril 2020 ne seront pas renseignés mais une ligne vide apparaitra.*

## **MODULE « CANDIDAT » - Modification du bloc « Identification du candidat » :**

**>** Le profil « centre » ne doit plus pouvoir modifier le bloc « Identification du candidat » dès lors qu'une session à laquelle le candidat a été inscrit est passée à l'état validée. Pour toute modification sur le bloc « Identification du candidat », le candidat doit fournir un justificatif au centre (ou directement à l'UD). Le centre transmet ensuite ce justificatif à l'UD compétente qui opère la modification dans CERES.

Au clic sur le bouton Revenir à l'état Brouillon, un message d'information apparaît désormais : « Seule l'UD peut modifier les données d'identification du candidat » Seul le profil « UD » peut modifier ce bloc une fois que la session à laquelle est inscrit le candidat est validée.

## **MODULE « JURY » - Ajout du code postal dans l'extraction jury :**

**>** Pour faciliter et optimiser le traitement de vos exports (liste de contacts, statistiques et reporting), une colonne code postal de la commune d'habitation est désormais disponible dans l'export du module « Jury » pour les profils « DIRECCTE », « UD » et « centre ».

#### **MODULE « JURY » - Modifications fiche jury :**

**>** Il est désormais possible pour un profil « UD » de modifier les informations contenues dans le bloc identification d'une fiche jury. Pour effectuer ces modifications, il faut repasser la fiche jury en mode brouillon, effectuer les modifications et **penser à valider la fiche** en dernière étape (si la fiche reste à l'état brouillon, les sessions dans lesquelles le jury intervient ne pourront pas être validées).

## **MODULE « SESSION » - Prise en compte des résultats modifiés dans une session débloquée sur la fiche Candidat :**

**>** En cas d'erreur de saisie dans les résultats d'un candidat (ex : il est indiqué admis alors qu'il est refusé), le profil « UD » peut modifier les résultats d'une session validée si le profil « DIRECCTE » a préalablement débloqué la session.

## **/!\ Avec un profil « UD », penser à vérifier que la fiche candidat n'est pas restée à l'état brouillon ! Faute de quoi, le résultat modifié ne sera pas pris en compte.**

Le profil « UD » modifie et enregistre le nouveau résultat en cliquant sur le bouton « terminer ». A ce moment, le PV est modifié mais la fiche candidat conserve l'information de la réussite au titre (ou de l'information notée) avant déblocage. C'est seulement lorsque la session est « validée » par le profil « UD » que la fiche candidat est mise à jour. Ne pas finaliser la session si d'autres mises à jour doivent être faites sur la session.

## **/!\ L'UD veille à actualiser les envois de PV modifiés à archiver au centre national des archives.**

## **MODULE « SESSION » - Prise en compte de l'entretien final lors de la saisie des résultats d'une session TITRE**

**>** Jusqu'ici CERES ne prévoyait pas la saisie des résultats pour un candidat ayant réussi l'ensemble des CCP sans réussir l'entretien final. Une solution de contournement prévoyait la création d'une session Titre « fictive » pour pouvoir faire passer l'entretien final à un candidat ayant déjà validé l'ensemble des CCP constitutifs du titre visé. Les centres pourront désormais suivre le processus cidessous et arrêter le process dégradé :

En cas d'admission partielle à une session titre, et validation de l'ensemble des CCP sans réussite à l'entretien final, il convient de sélectionner à la saisie des résultats « partiellement admis » et de sélectionner les CCP validés pour permettre l'édition d'un livret de certification et non d'un parchemin. Le message « Entretien final non satisfaisant, un livret de certification est délivré sous réserve de fourniture des documents. » apparait. Lors de la session suivante, si le candidat réussit l'entretien final, il convient de sélectionner à la saisie des résultats « Admis ». Le message « Entretien final satisfaisant, le diplôme est délivré sous réserve de fourniture des documents. » apparait et le parchemin peut être édité.

#### **MODULE « SESSION » - Case commentaire lors de la demande DTE**

**>** La demande de DTE offre désormais la possibilité de faire une saisie dans une zone de commentaire. Ce commentaire est ensuite repris dans le mail généré pour la demande de DTE.

Cette zone pourrait être l'occasion de noter que la session accueil des TH avec des aménagements, ou encore noter combien de candidats en session CCP doivent passer l'entretien final.

## **MODULE « ADMINISTRATION DES ÉTABLISSEMENTS » - Amélioration de l'ergonomie « bloc Agréments »**

**>** Les en-têtes des colonnes du bloc agrément d'une fiche site ont été précisés comme suit : Afin d'optimiser la recherche et la lecture des agréments, le tableau du bloc a été revu : les libellés des entêtes ont été ajoutés, le classement des agréments apparait par défaut dans l'ordre suivant :

- « Actif » : les agréments en cours de validité et ceux qui sont en période de prolongation

- « Demande en cours » : la demande est en cours d'instruction par la DIRECCTE compétente

- « Suspendu » : l'agrément a été dans un premier temps délivré puis suspendu par la DIRECCTE compétente

- « Retiré » : l'agrément a été dans un premier temps délivré puis retiré par la DIRECCTE compétente - « Refusé » : une demande d'agrément a été déposée mais celle-ci a été refusée par la DIRECCTE compétente

Pour simplifier la lisibilité et l'ergonomie à l'affichage, par défaut les agréments échus ne sont pas affichés. Pour les visualiser, vous pourrez désormais cliquer sur le bouton « AFFICHER LES AGREMENTS ECHUS ».

Le bouton A/Z vous permettra de classer les titres par ordre alphabétique de libellé de titre. En cliquant une deuxième fois sur le bouton A/Z, les titres sont alors classés dans l'ordre inverse à l'ordre alphabétique (de Z à A).

En « rafraîchissant » la page du navigateur par le bouton dédié ou la touche F5, vous pourrez revenir à l'affichage initial du classement par statut.

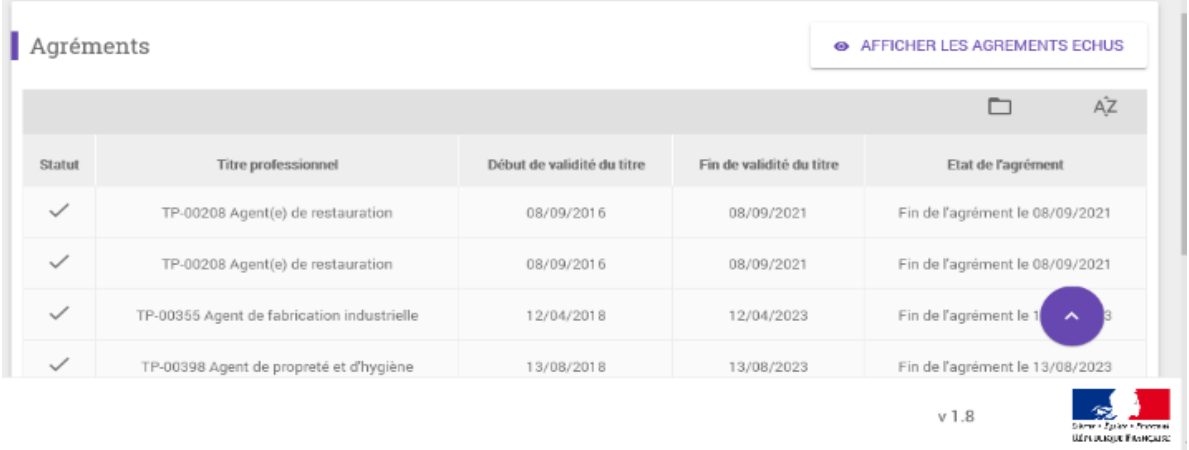

## **CORRECTIONS D'ANOMALIES APPORTÉES PAR LA V 1.8**

#### **MODULE « CANDIDAT » - Problème sur les noms/prénoms contenant NULL**

**>** Lors de l'édition du livret de certification, un traitement remplace la chaine de caractère « NULL » par une chaine vide.

Conséquence : Mr XXX XXNULLXX se voit nommé Mr XXX XXXX sur le livret de certification. Cette erreur a été corrigée et les chaines de caractère « NULL » ne sont plus impactées.

#### **MODULE « CANDIDAT » - Candidat : recherche d'homonymes**

**>** Jusqu'à présent, lors de la création d'un candidat, les homonymes présumés étaient listés sous le formulaire de création du candidat. Dans cette liste des homonymes présumés, la date de naissance affichée de ces candidats présumés était fausse, ce qui pouvait engendrer potentiellement la création d'homonymes à tort. Cette erreur a été corrigée.

#### **MODULE « SESSION » - Affichage des membres du jury sur PV**

**>** Jusqu'à présent il n'était pas possible d'indiquer plus de deux membres de jury sur le PV pour cause de paramétrage : seulement deux lignes pouvaient être remplies. Dorénavant, toutes les lignes « membres du jury » apparaissent.

#### **MODULE « SESSION » - Report de session : message en cas d'erreur**

**>** Il est désormais possible de reporter une session sur une journée (nouvelle date de début = nouvelle date de fin). Un message d'erreur apparait toujours si la date de fin de la session est antérieure à la date de début de la session.

## **MODULE « SESSION » - Résolution de l'impossibilité de la génération des parchemins pour session débloquée**

**>** Lorsqu'une session est débloquée par le profil « DIRECCTE » puis finalisée par le profil « UD », les diplômes générés n'étaient pas conformes : il manquait le numéro et la date du diplôme. Cette anomalie st désormais résolue.

## **MODULE « SESSION » - Modification du responsable de session par le profil « UD »**

**>** Le bloc « responsable de session » peut être modifié par le profil « centre » jusqu'à la validation des résultats.

Désormais, le bloc « responsable de session » peut être modifié par le profil « UD » jusqu'à la validation de la session. Une fois la session validée par l'UD, l'UD ne peut plus modifier le bloc « responsable de session ».

#### **MODULE « SESSION » - Bloc « décision de report »**

**>** Les reports réalisés sur une session sont désormais affichés dans le bloc « Décision de report » dans la fiche de la session.

**Important** : nous vous remercions de transférer ce mail à tous les agents qui ne sont pas encore destinataires de ce message.

Pour recevoir **directement** cette communication, merci de cliquer sur le bouton ci-dessous :

[Inscrivez-vous au mail CERES](https://forms.sbc37.com/5b114556b85b536066d91ba2/mZIGO-2BSCGVdsFiPvUsOQ/xIjyMgc_R4GkvcG9YxR6_w/form.html) 

[Cliquez sur ce lien pour vous désabonner](http://link.diffusion.travail.gouv.fr/r/USBSHOW/84/5b114556b85b536066d91ba2/CSNDI1XiT7WcB6G6LRePBQ/u3miRoTQR_azBTe67GpADQ?email=fanny.sanjose@emploi.gouv.fr&adm=ceres@diffusion.travail.gouv.fr)